## **1.** 開啟 **outlook**,點選左上方「檔案」。

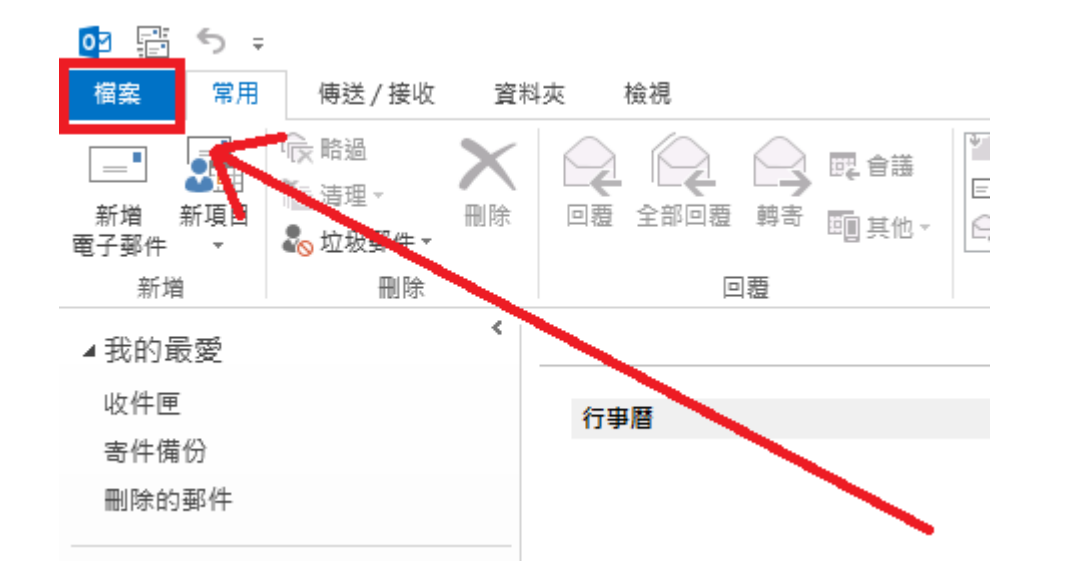

**2.** 點選「新增帳戶」。

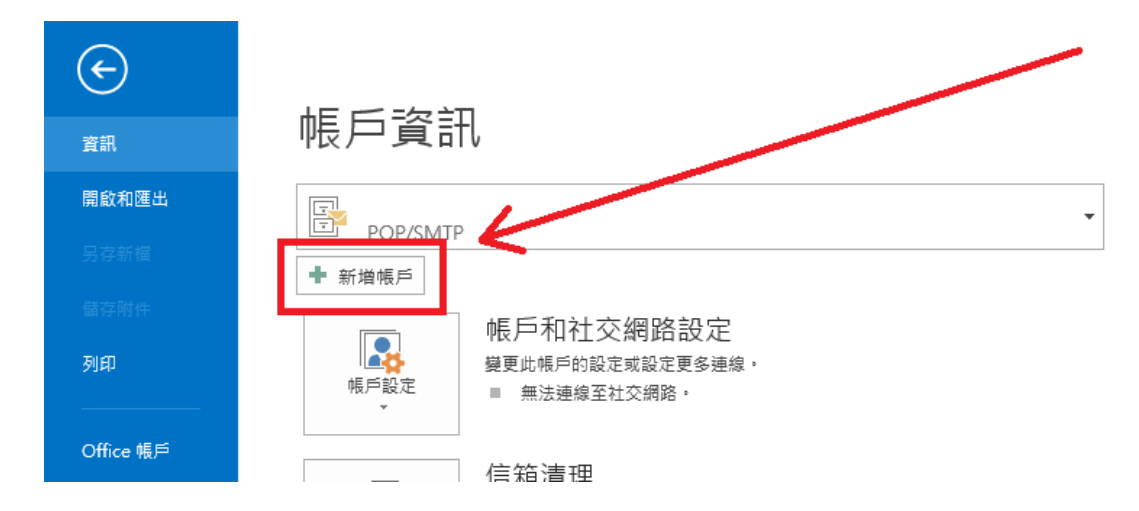

**3.** 點選「手動設定或其他伺服器類型」,接著按「下一步」。

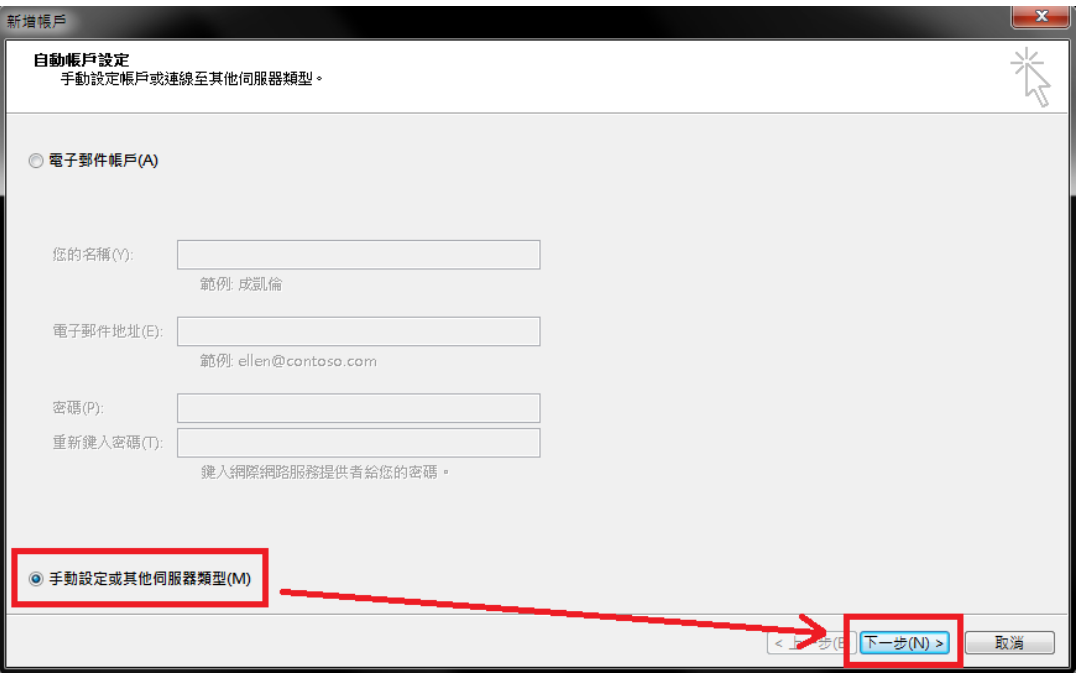

**4.** 選擇「**POP** 或 **IMAP**」,接著點選「下一步」。

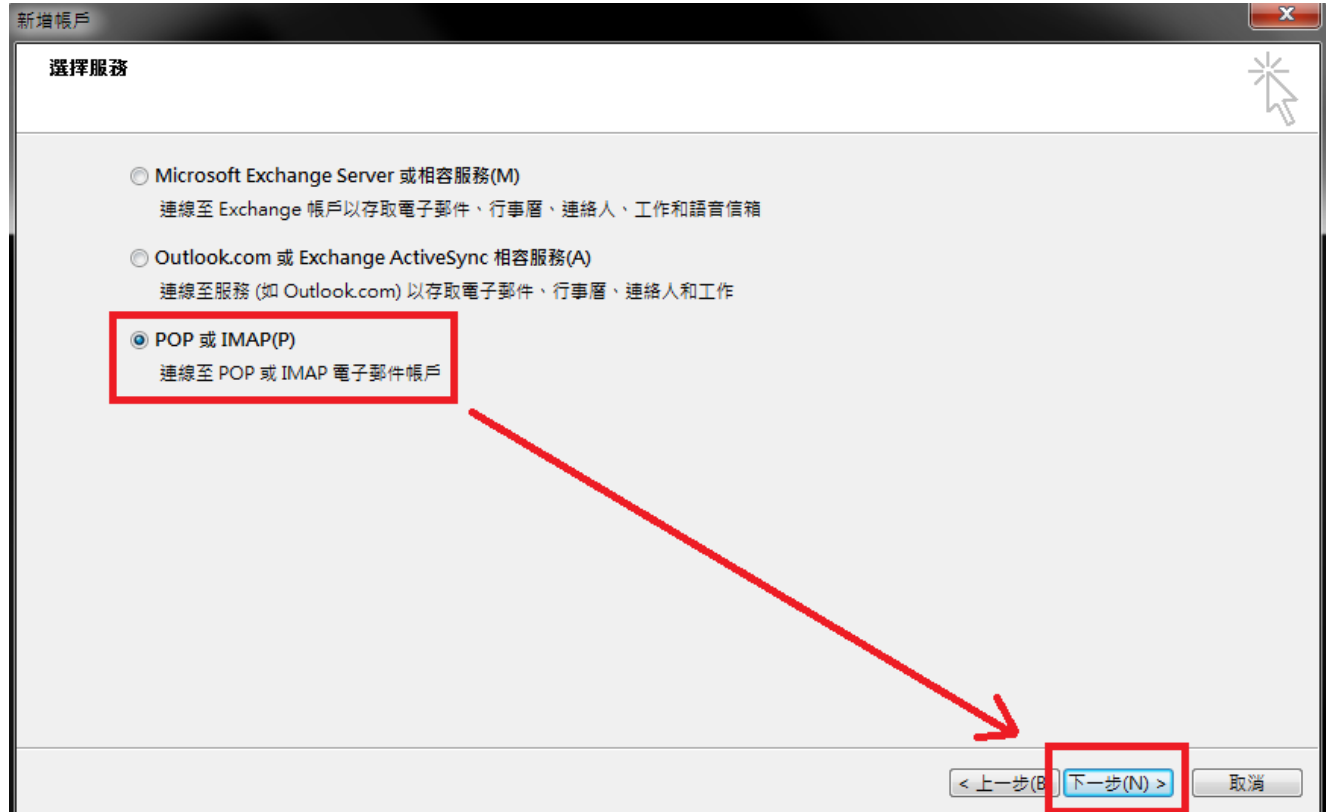

**5.** 請輸入您的帳號資訊,**xxx** 代表您的校務系統帳號,接著點選「其他設定」。

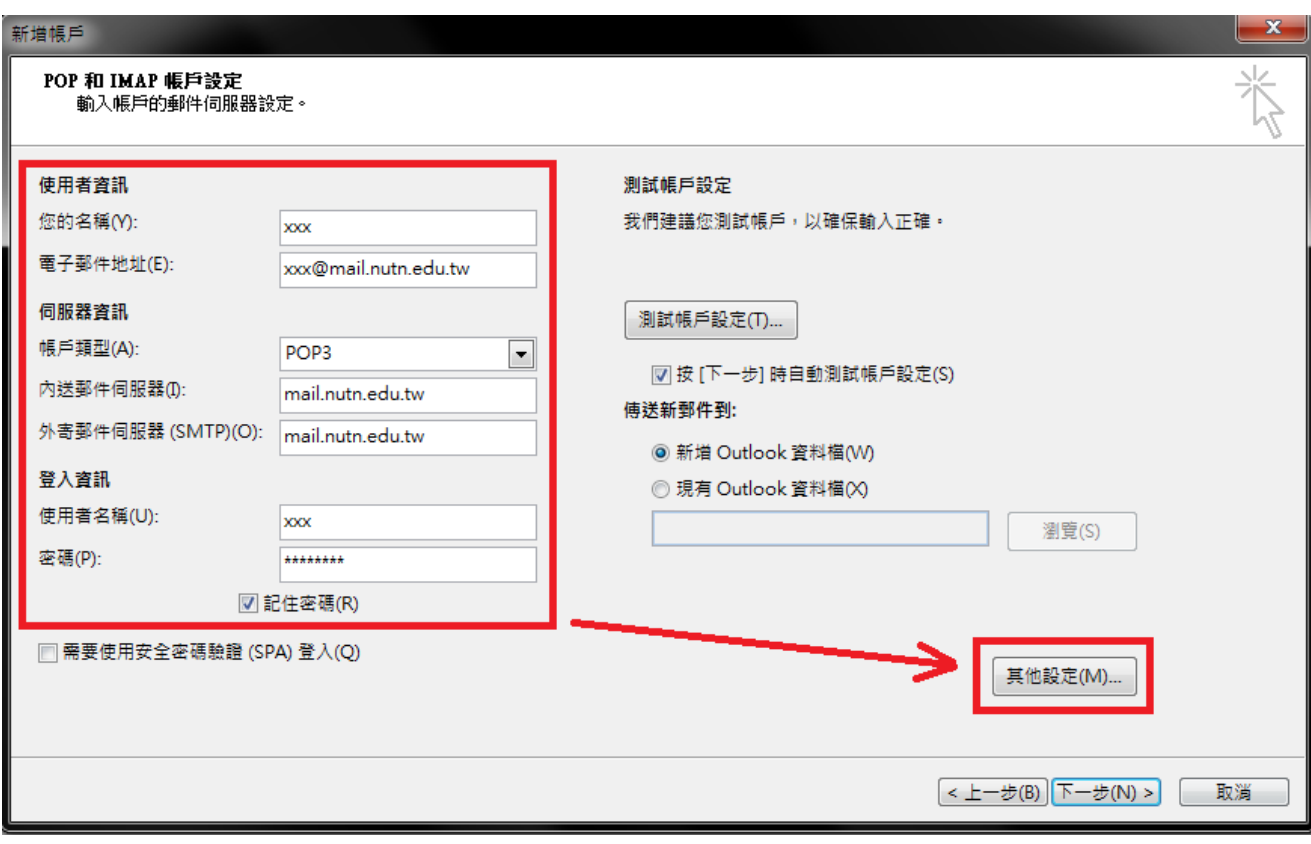

**6.** 點選「外寄伺服器」後,將「我的外寄伺服器需要驗證」打勾,然後點選「確 定」。

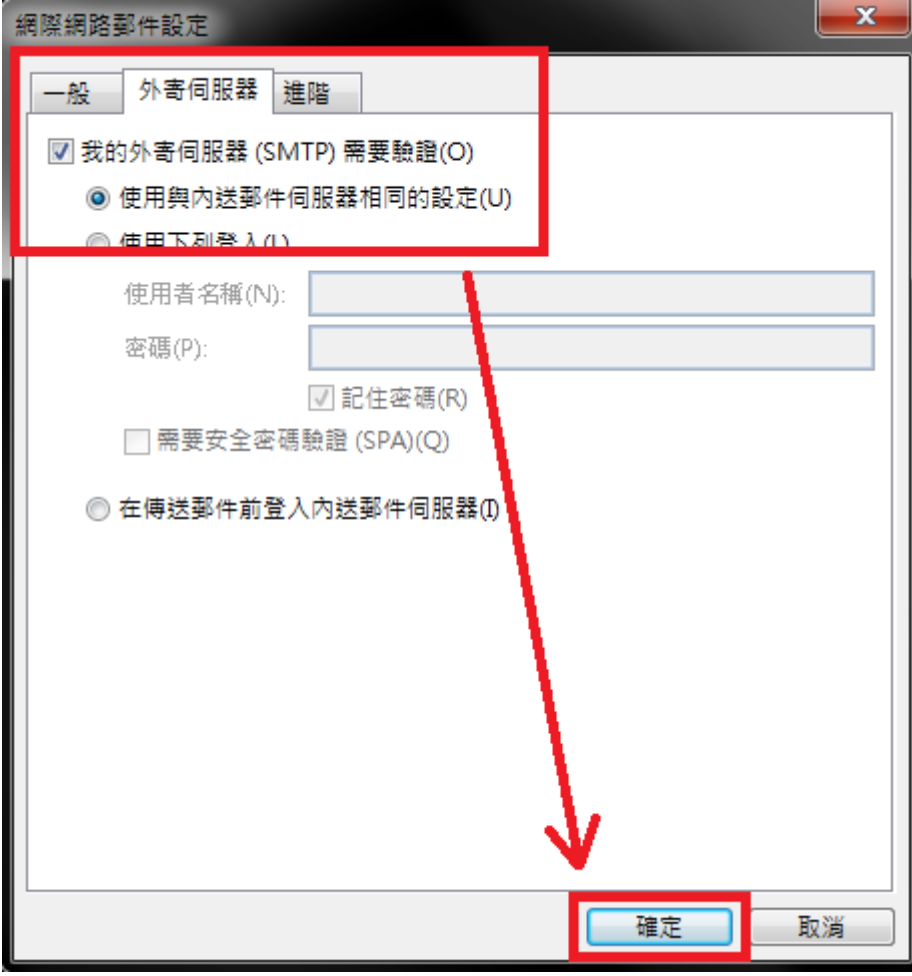

**7.** 點選「下一步」。

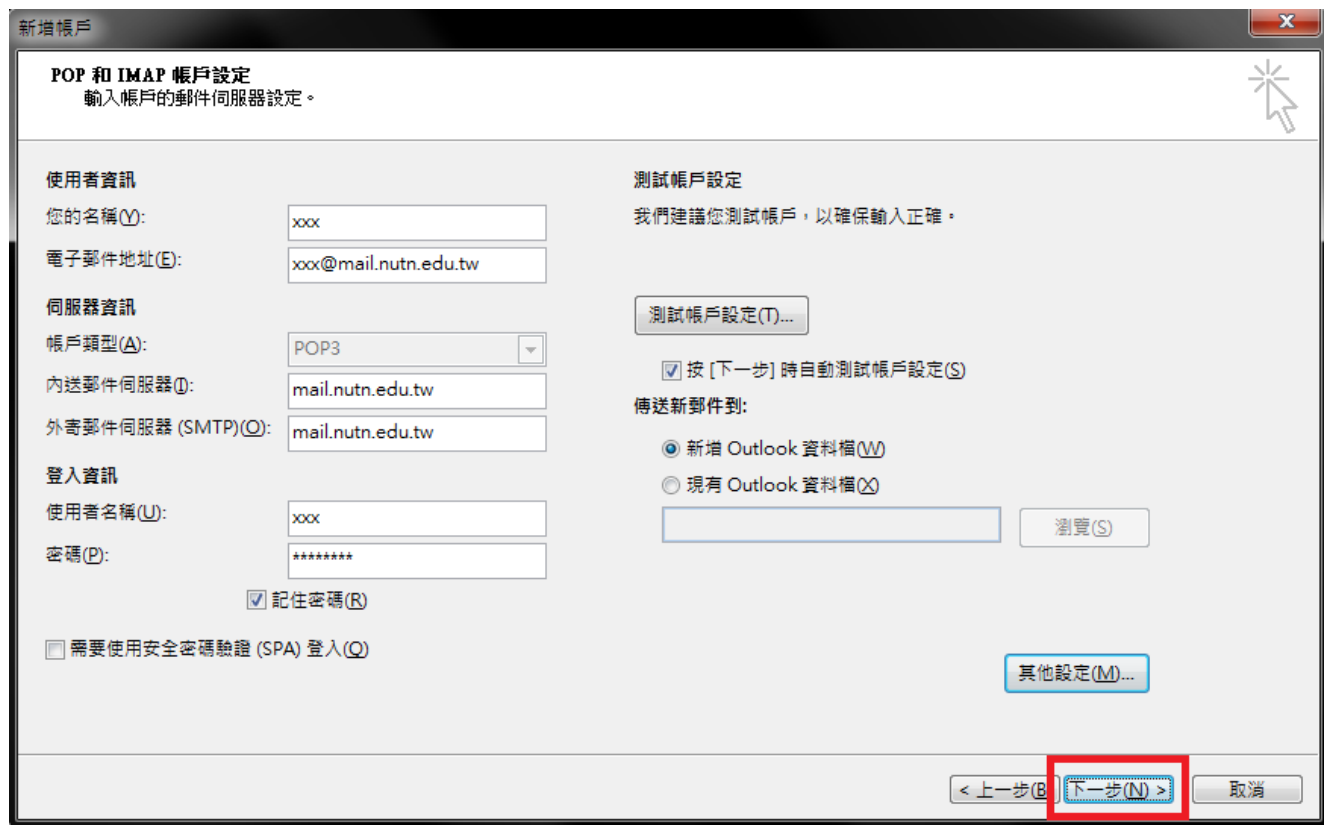

**8.** 接著 **Outlook** 會自動進行連線測試,若完成請按「關閉」。

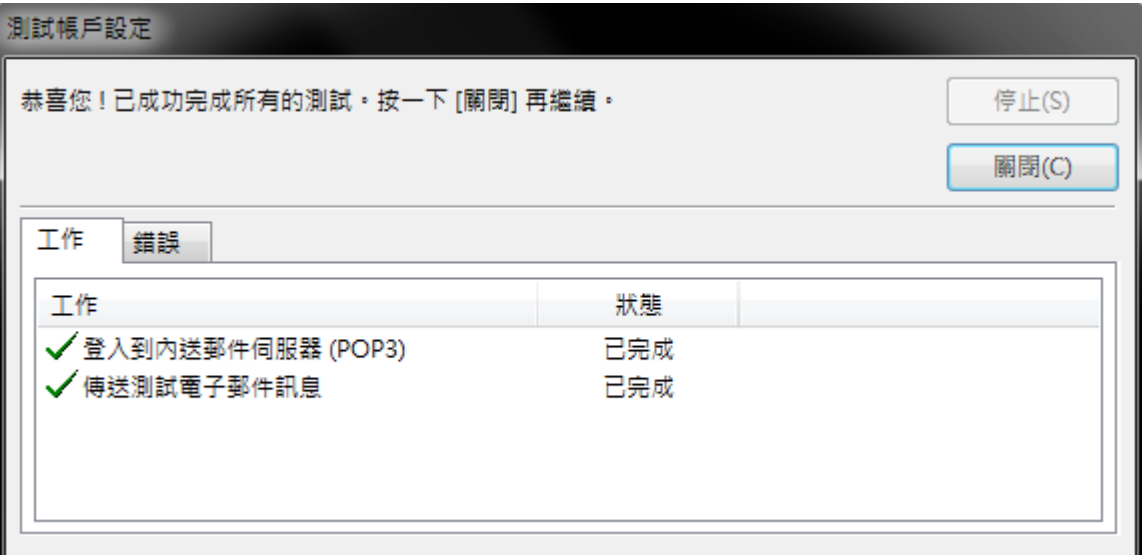

**9.** 完成帳戶設定,即可開始收發信。

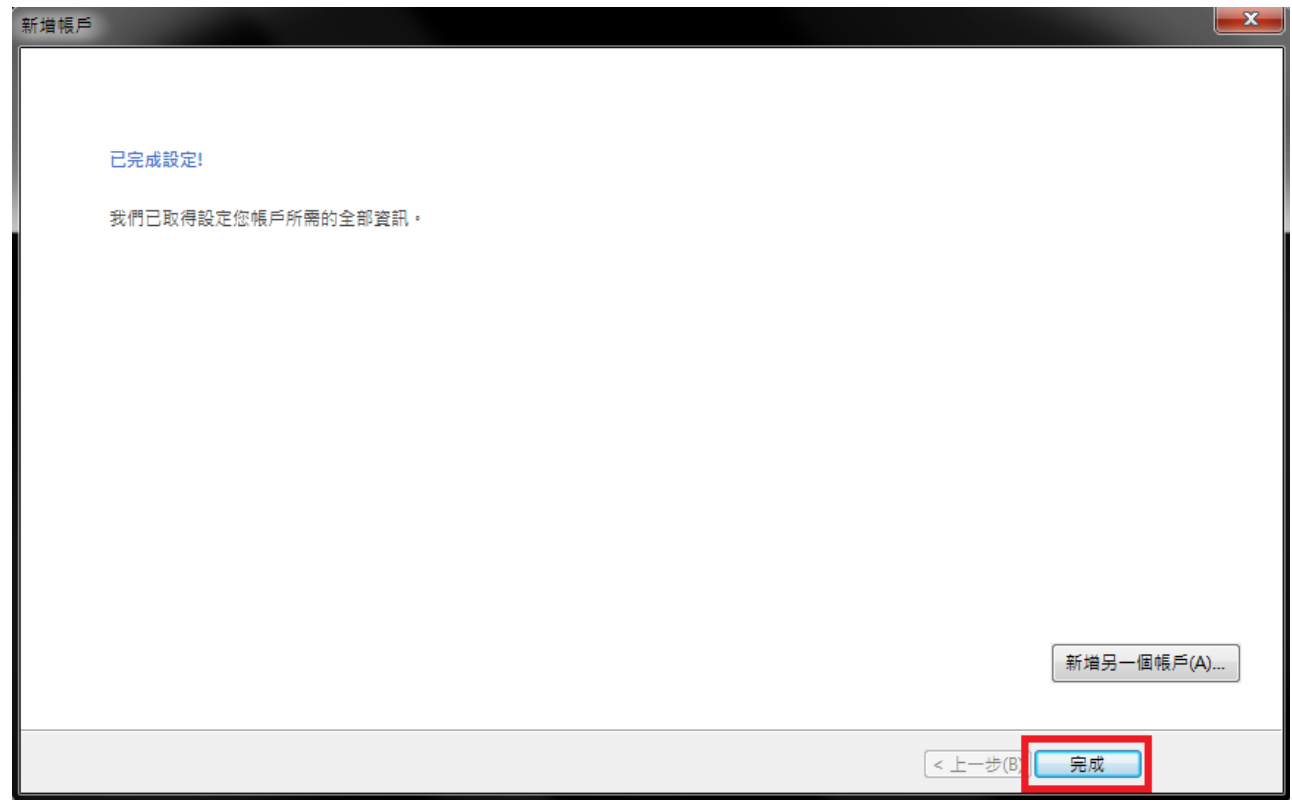